## Tworzenie nowej aukcji

Aukcję można utworzyć na dwa sposoby: a) na głównej stronie (dashboard) za pomocą widgetutwórz należy kliknąć przycisk nowa aukcja;

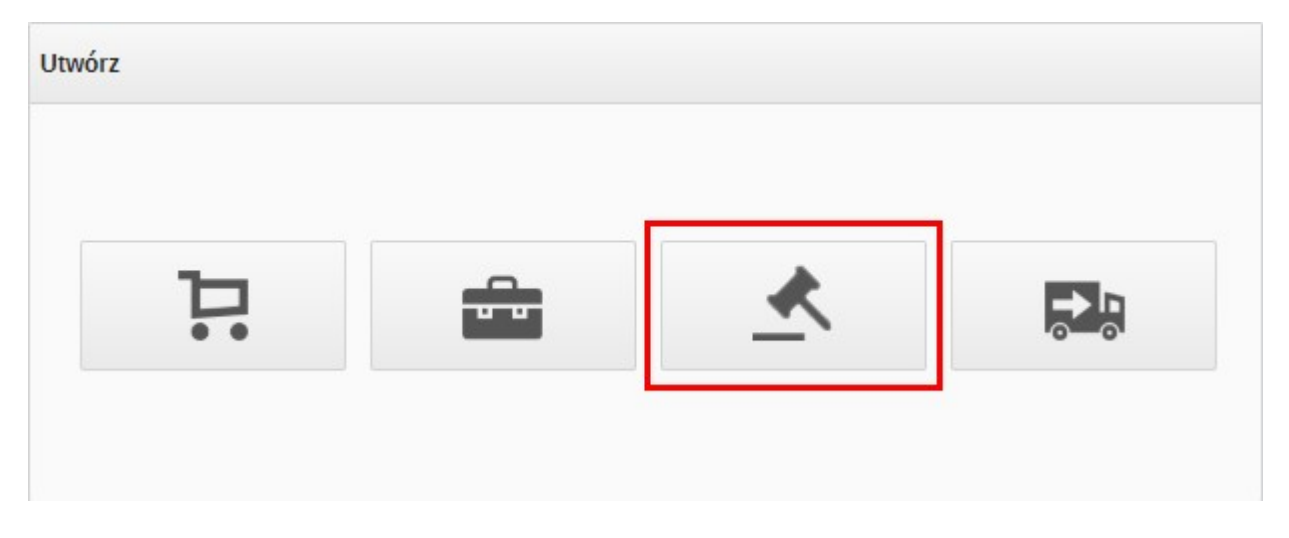

b) w pozycji menu **przetargi** w zakładce lista przetargów należy kliknąć w prawym górnym rogu na przycisk nowa aukcja. Niezależnie od sposobu tworzenia aukcji otworzy się okienko, w którym należy nadać nazwę nowej aukcji oraz podstawowe parametry (datę rozpoczęcia i zakończenia, typ aukcji, kierunek aukcji oraz czy aukcja ma być powiązana z przeprowadzonym przetargiem).

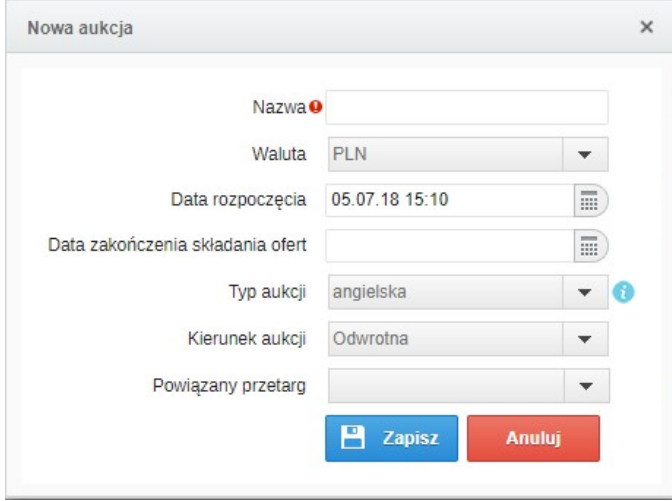

Podczas tworzenia nowej aukcji należy wybrać jej typ:

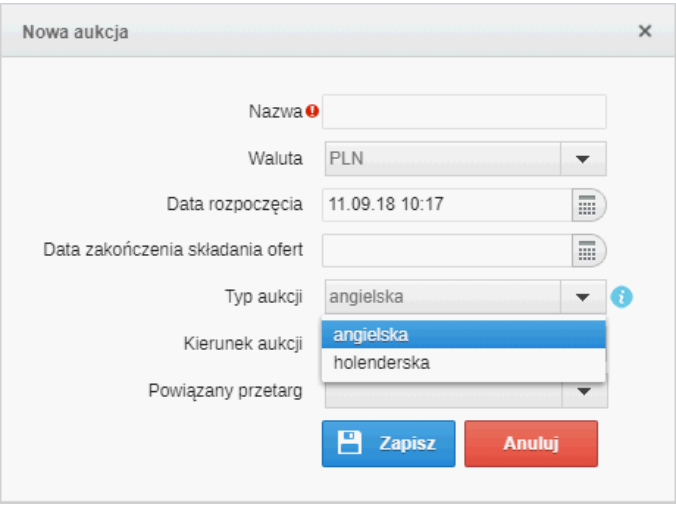

angielska – licytacja może odbywać się w dwóch kierunkach:

a) odwrotna wtedy kupiec chce zakupić produkt/usługę od dostawców, którzy przebijają się w złożeniu jak najlepszej oferty;

b) sprzedażowa wtedy kupiec chce sprzedać produkt/usługę a dostawcy przebijają się w złożeniu jak najlepszej oferty.

holenderska – (ang. Dutch Auction) licytacja może odbywać się w dwóch kierunkach:

a) w górę (odwrotna) wtedy cena wywoławcza produktu/usługi jest niska, następnie jest ona podwyższana do momentu, kiedy zostanie złożona pierwsza oferta lub upłynie czas aukcji;

b) w dół (sprzedażowa) wtedy cena wywoławcza produktu/usługi jest wysoka, następnie jest ona obniżana do momentu, kiedy zostanie złożona pierwsza oferta lub upłynie czas aukcji.

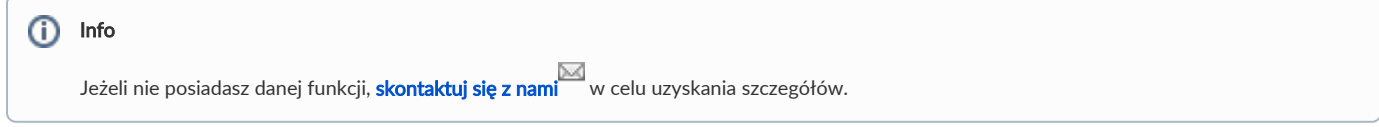

Po kliknięciu przycisku zapisz użytkownik zostanie przeniesiony do zakładki ustawienia.

Zobacz również: